# **Dual Enrollment Course Registration Guide**

### VALENCIATOLLEGE

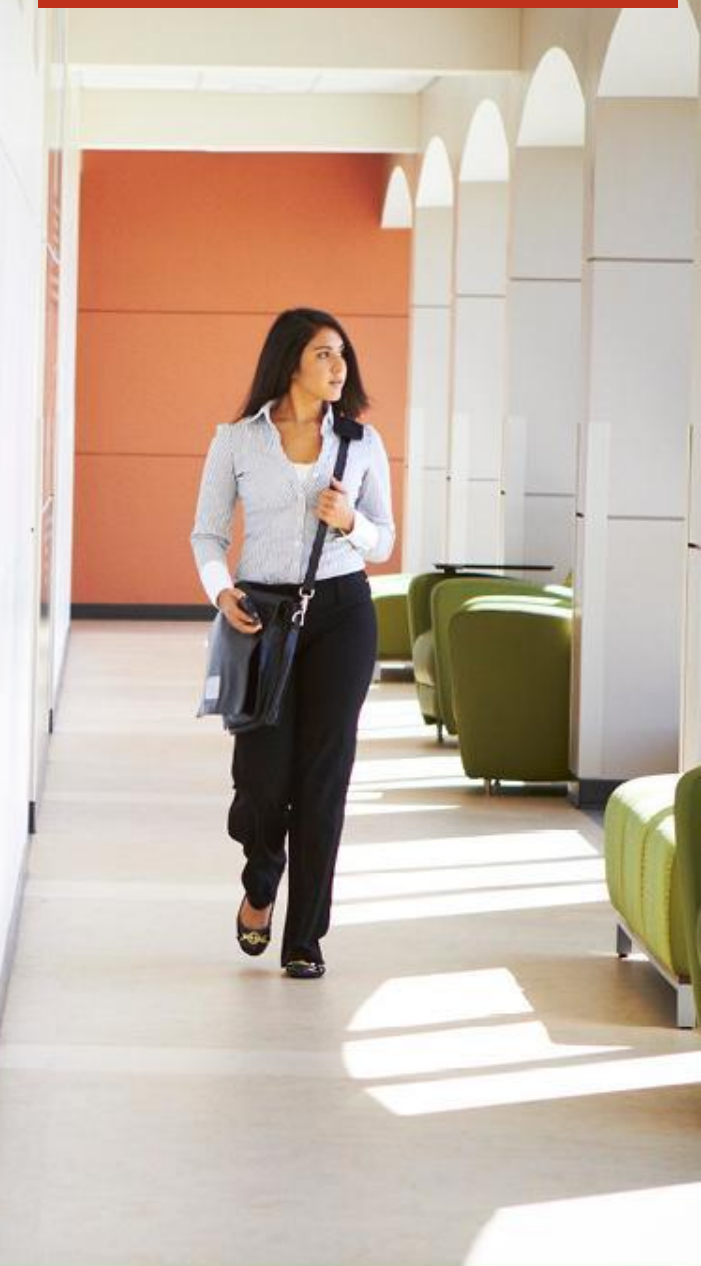

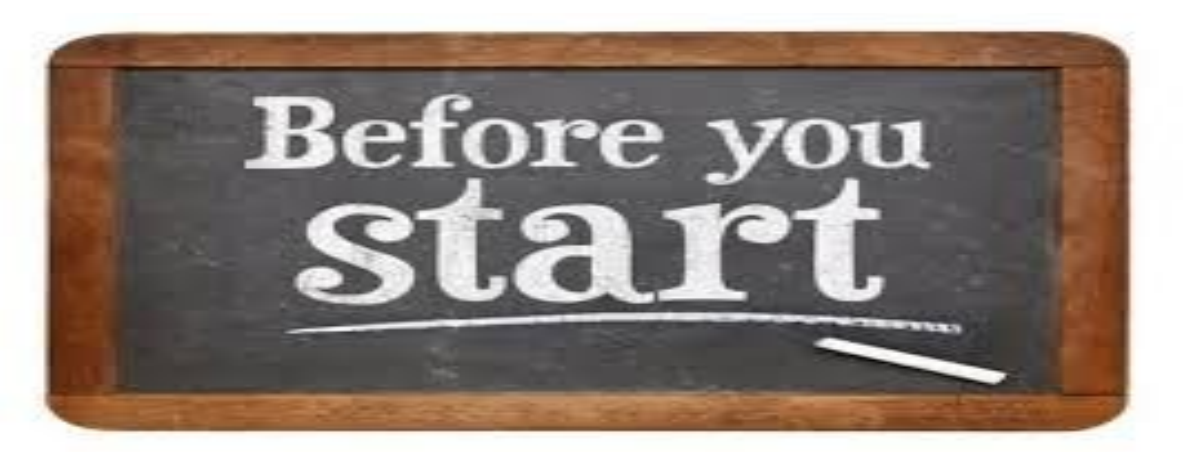

- Prior to course registration, you will need to have created your ATLAS account.
- Prior to course registration, you will need to complete the mandatory Dual Enrollment Online Orientation Module
	- The Orientation module can be found in your ATLAS account.
	- $\circ$  It may take up to 24-48 hours after completing the orientation module to be able to register for courses

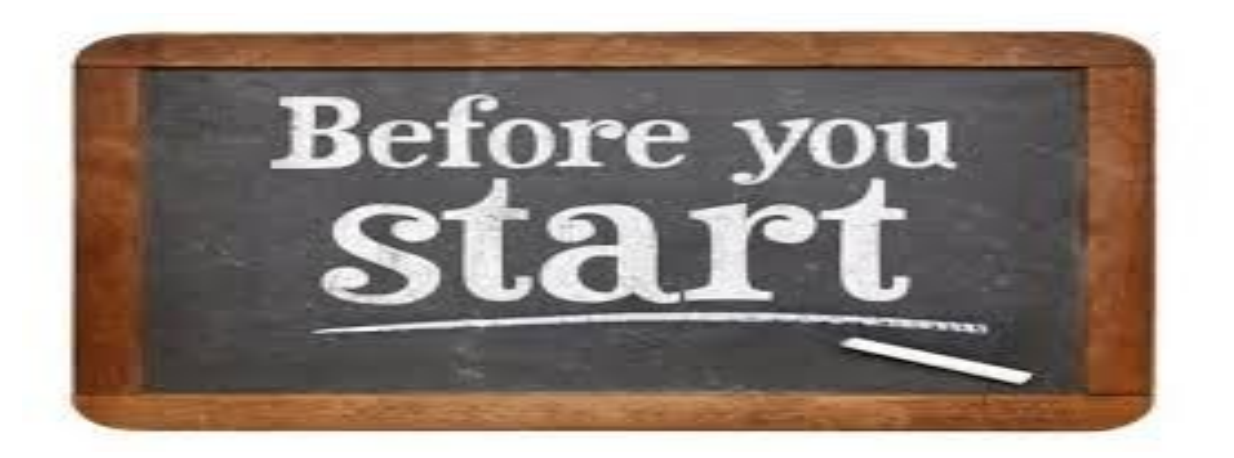

#### Ineligible Courses

DE students are **not permitted** to register for the courses listed below. If registered, the student will be dropped from ineligible courses by the DE office.

- Less than 3 credit hours
- Fall and Spring: **Flex start** courses during the Fall and Spring semester (any course whose meeting date does not reflect the "Classes Begin" and the "Classes End" in the "Full Term" column of the Academic Calendar
- Graduating seniors only: If you desire to take courses offered during the summer semester, you are only eligible to take courses offered in the "H2" or "Summer B" term. Please see the [Academic Calendar](https://valenciacollege.edu/academics/calendar/) for details.
- Developmental, remedial or physical education courses
- Advanced level major-specific courses (Please view the [approved course](https://valenciacollege.edu/admissions/dual-enrollment-reference-booklet/approved-course-list.php) [list](https://valenciacollege.edu/admissions/dual-enrollment-reference-booklet/approved-course-list.php) for a list of permissible courses)

#### **Log into your ATLAS account (atlas.valenciacollege.edu) and Click on the "Courses" tab**

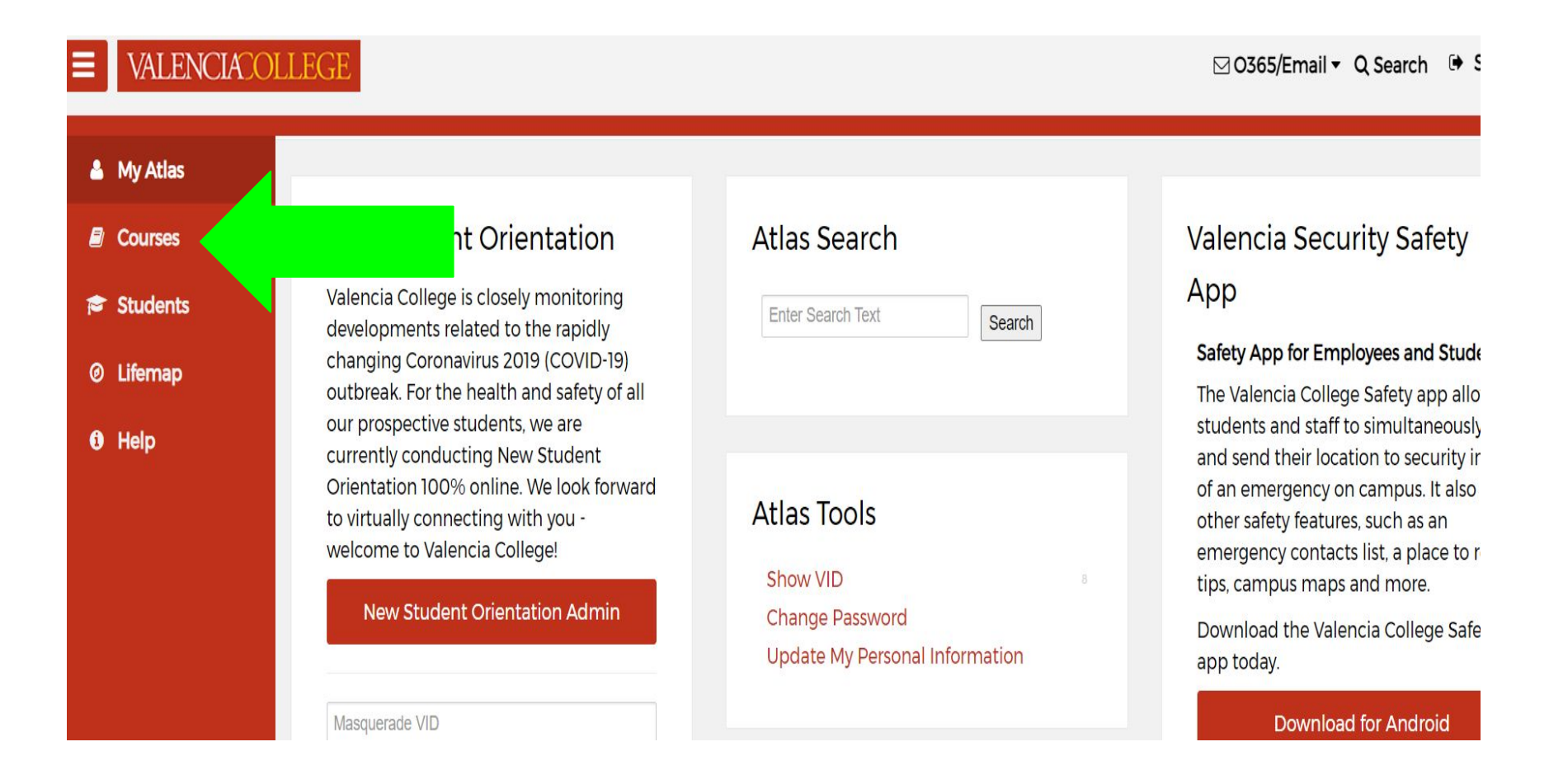

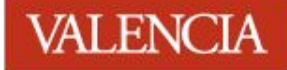

### **Select the red "Register for Classes" button**

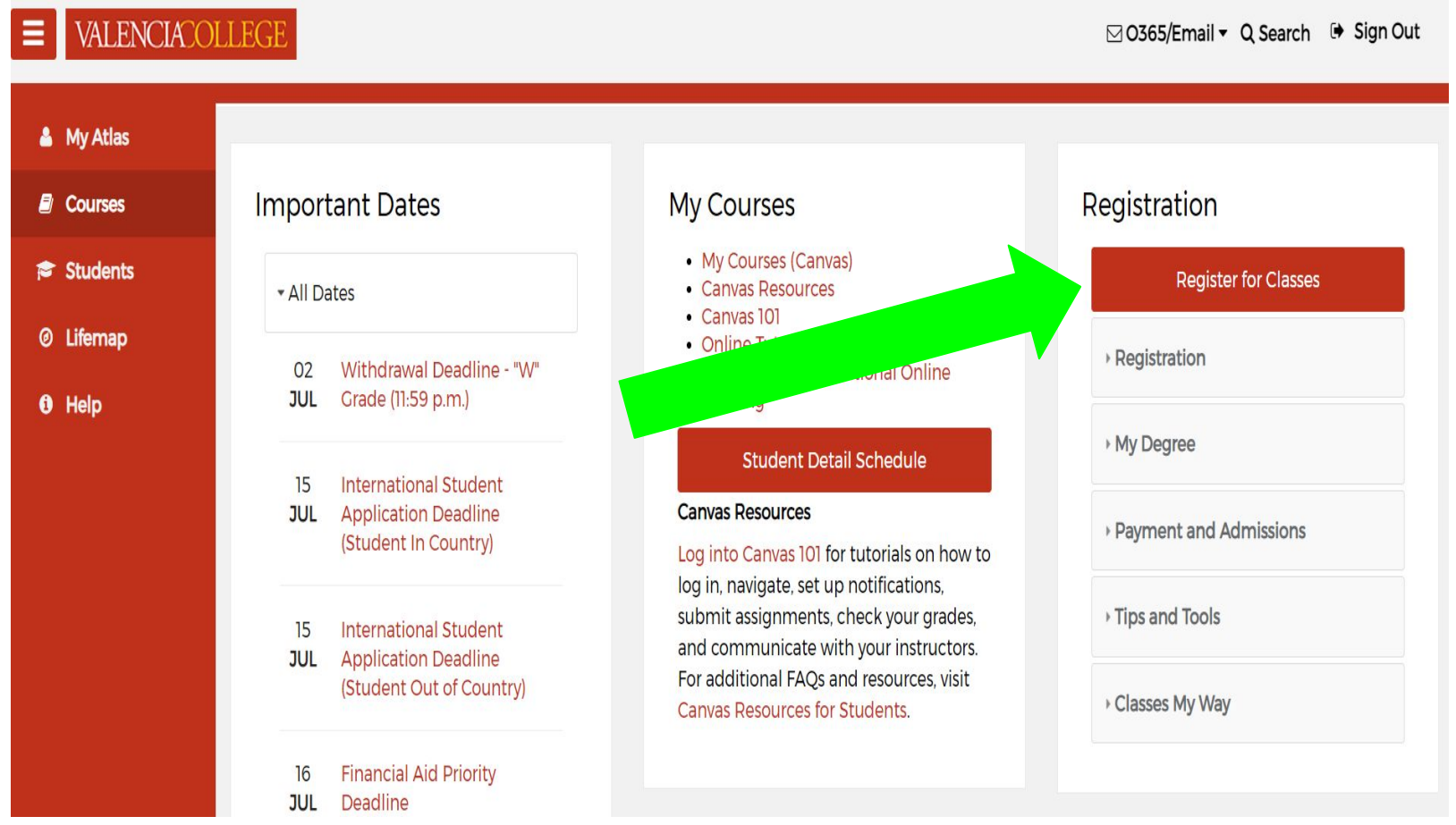

### **Select the correct term from the drop down menu and then "submit"**

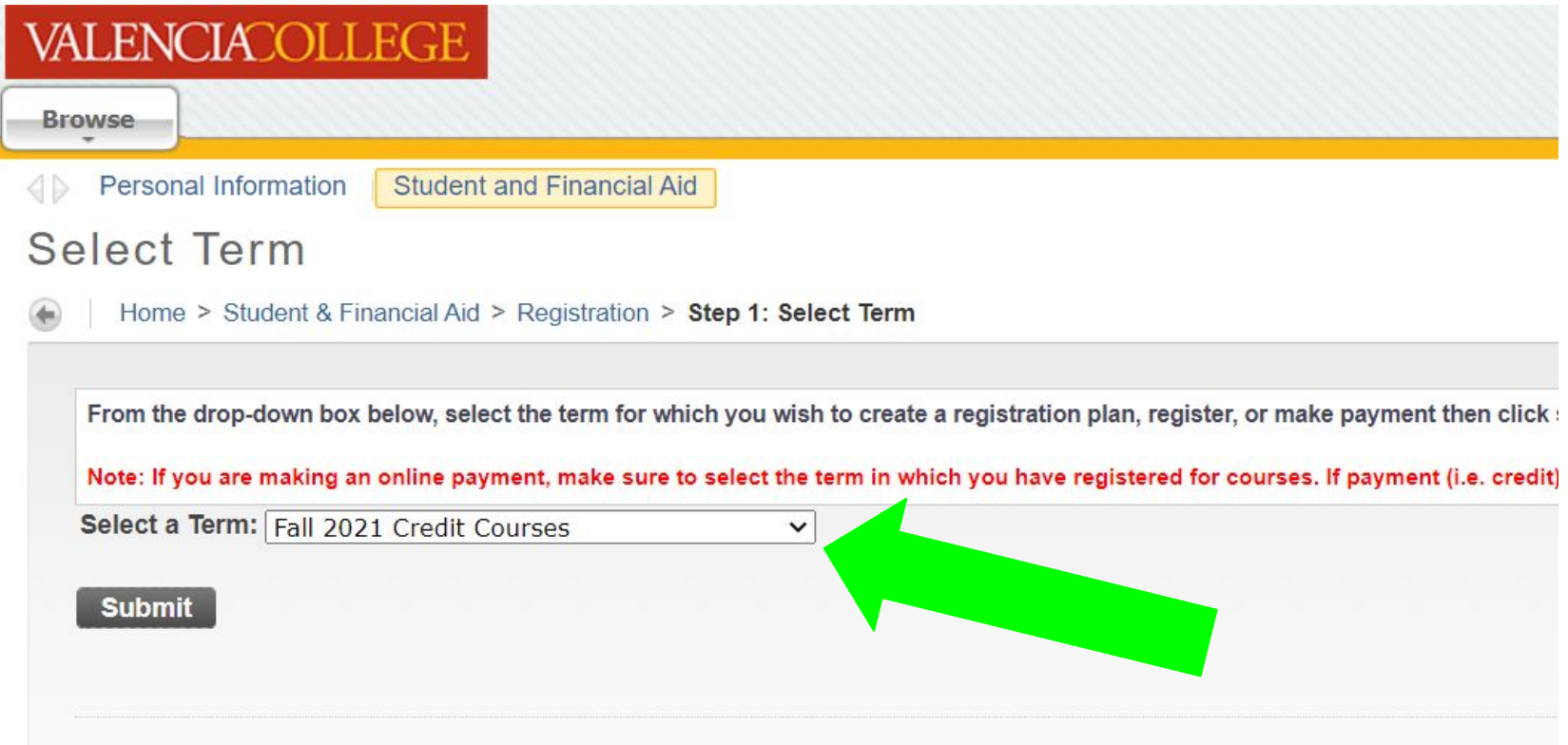

### **Select "Step 3: Register for Classes/Withdrawn from Classes"**

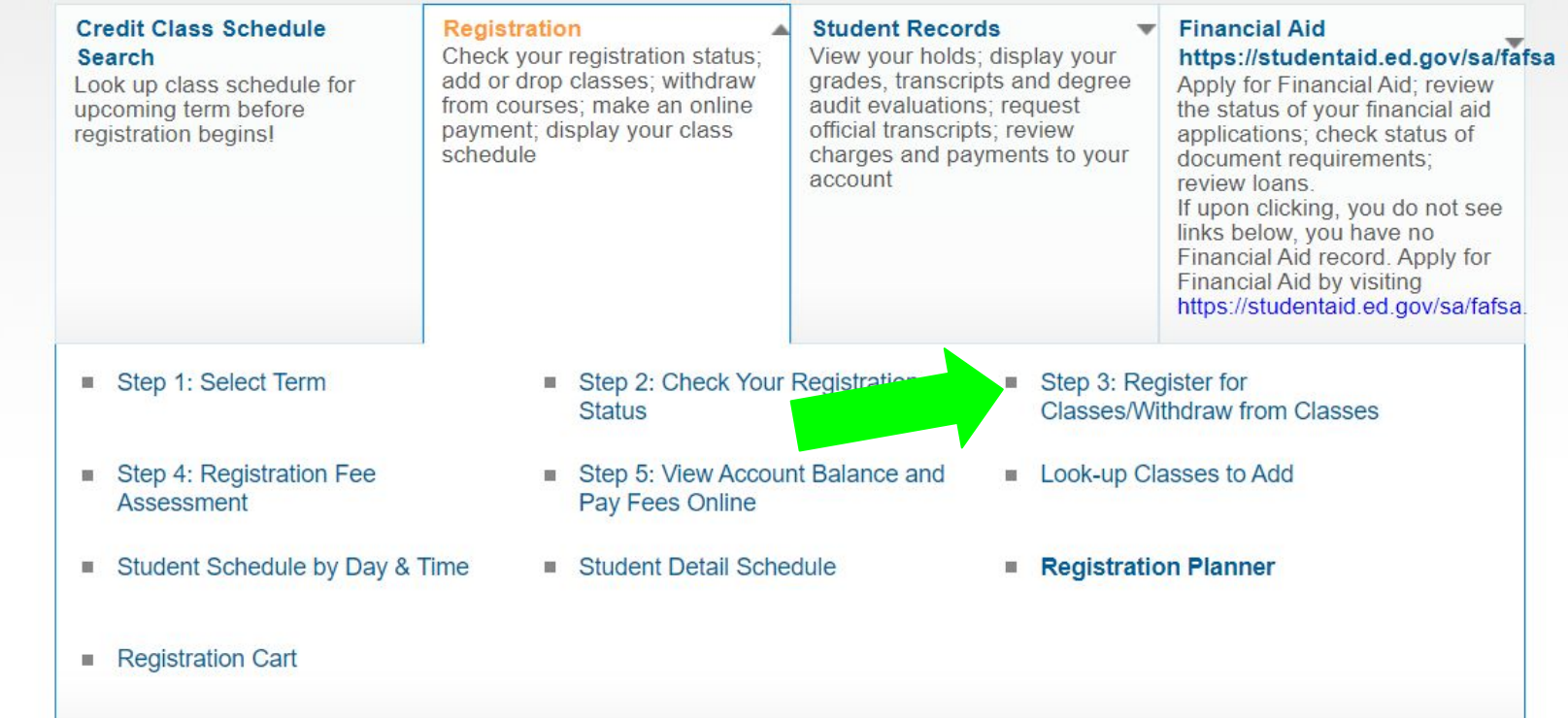

#### **Select "Class Search" at the bottom left of the screen**

Click here before **Withdrawing**.

See the Important Dates & Deadlines calendar for Fee Payment Deadlines.

#### **Add Classes Worksheet**

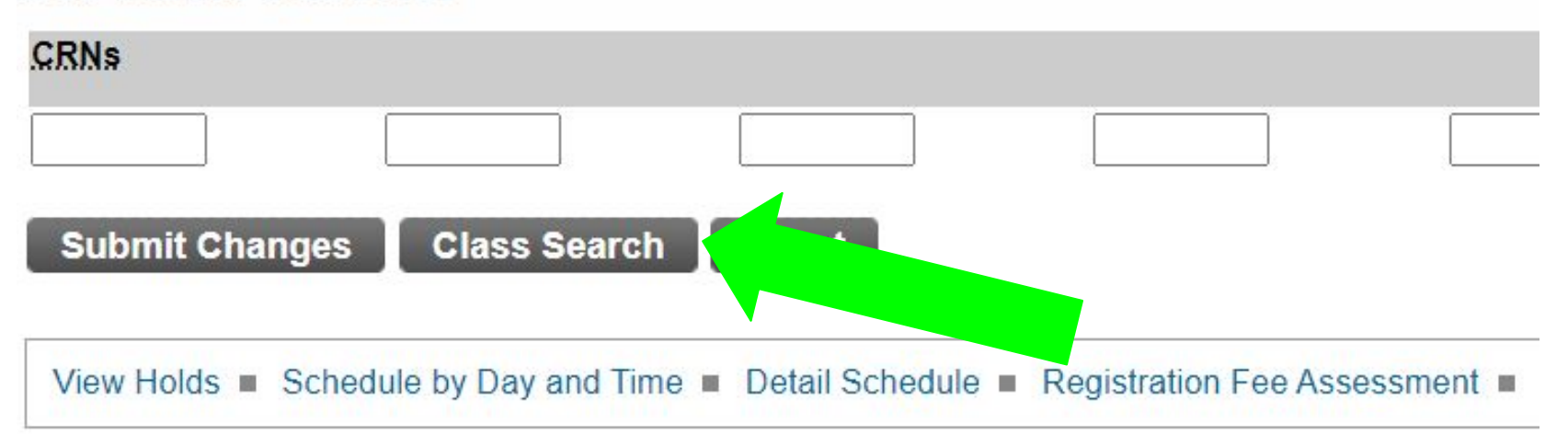

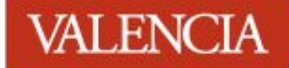

### **Click "Advanced Search"**

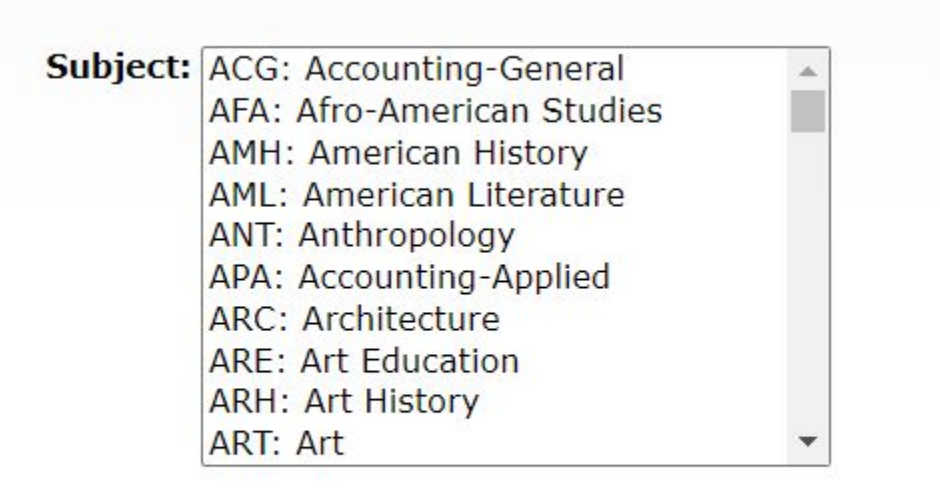

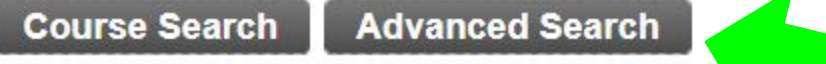

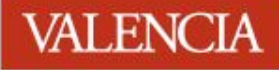

### **Insert the required information; then select "Section Search"**

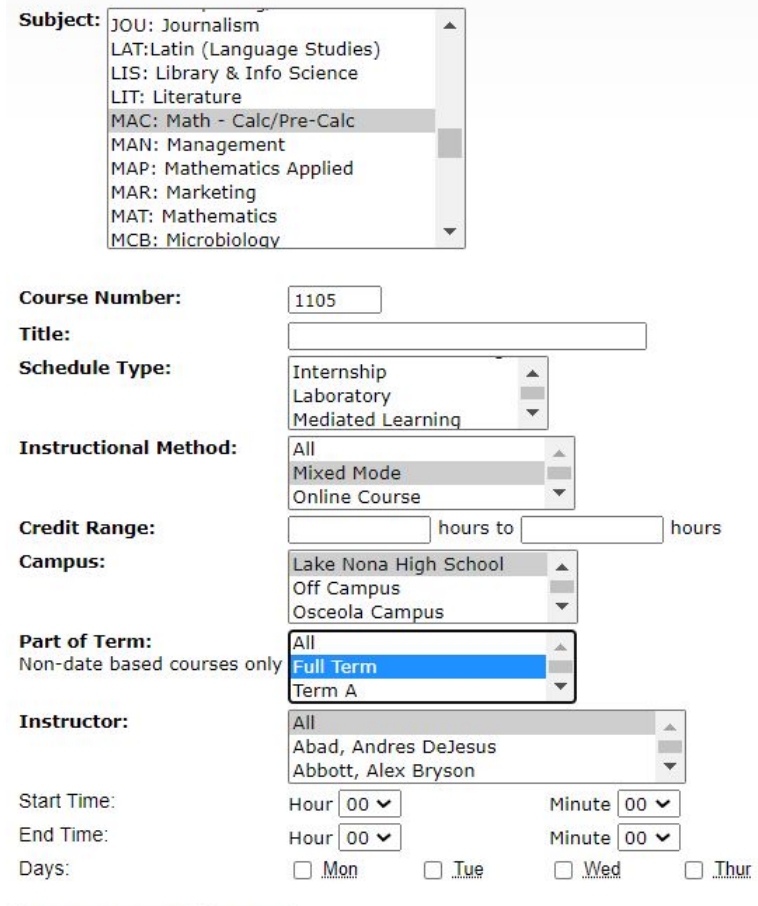

**Section Search** 

Reset

**Subject:** Select the "letters" of the course (select MAC for MAC1105)

**Course Number:** Type the numbers of the course (1105 for MAC1105)

**Instructional Method:** Select your preferred instructional method

**Campus:** Select your preferred Campus if you have a preference

**Part-of-Term:** Select FULL TERM for the Fall and Spring semesters. You can select any part of term for the summer. (DE Seniors must only select Term B in the Summer)

Insert any other pertinent information and select "Section Search"

### **Review the course information and select the box (to the left) to indicate your preferred course section.**

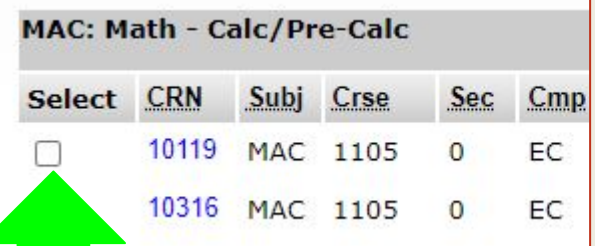

This page lists the classes meeting your selection. It also includes additional information about the classes such as capacity and seats remaining. *To view detailed information about the course (i.e. schedule type, instructional method), click on the CRN link.*

Under the **Select** column:

**NR** - Indicates the course is not available for registration for the term selected

**SR** - Indicates that it is not your time for registration for the term selected.

**C** - Indicates a closed section of the course.

**Box** - Indicates the course is available for registration. Check the box to add to worksheet or register.

*(Please note. The days of the week are indicated as follows: Monday=M, Tuesday=T, Wednesday=W, Thursday=R, Friday=F, Saturday=S, Sunday=U)*

#### **Scroll to the bottom of the page and select the "Register" button**

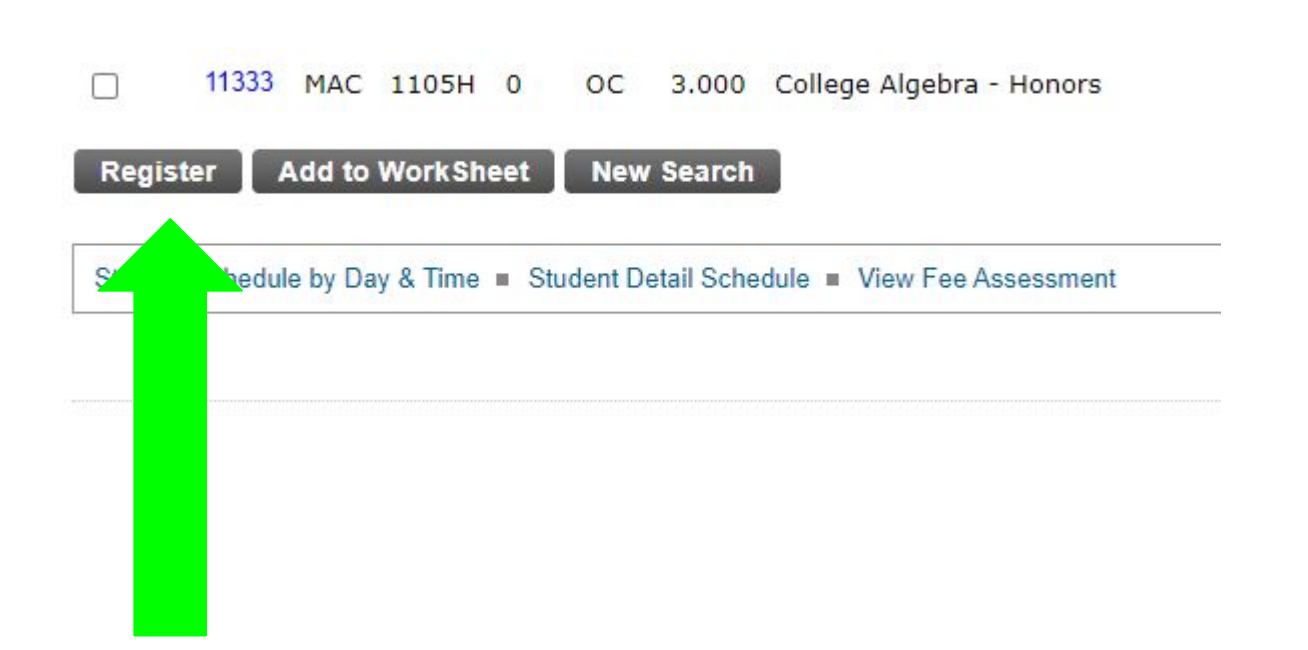

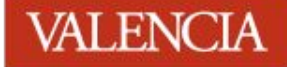

### **Successful registration is indicated by "Registered Via Web"**

ρες της πηροπαιτισμένα αισφανιπίεν ναιδιινάτιστ<mark>η ές τια γιπ</mark>ετιτισματιπέν.

#### **Current Schedule**

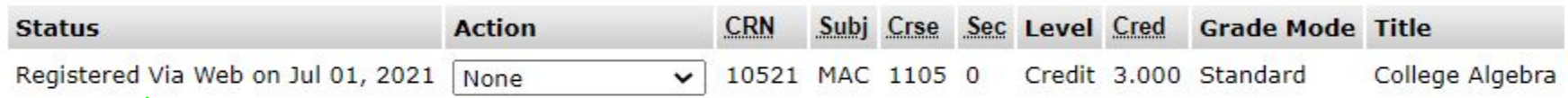

**Total C**  $s: 3.000$ **Billing Ho** 3.000 Minimum  $0.000$ s: Maximun rs: 19,000 Date: Jul 01, 2021 03:32 pm

**To register for more classes, select "class search" (bottom) and repeat the process again. Otherwise, your registration is complete**

### **Verify your course registration by checking your Student Detail Schedule in your atlas account.**

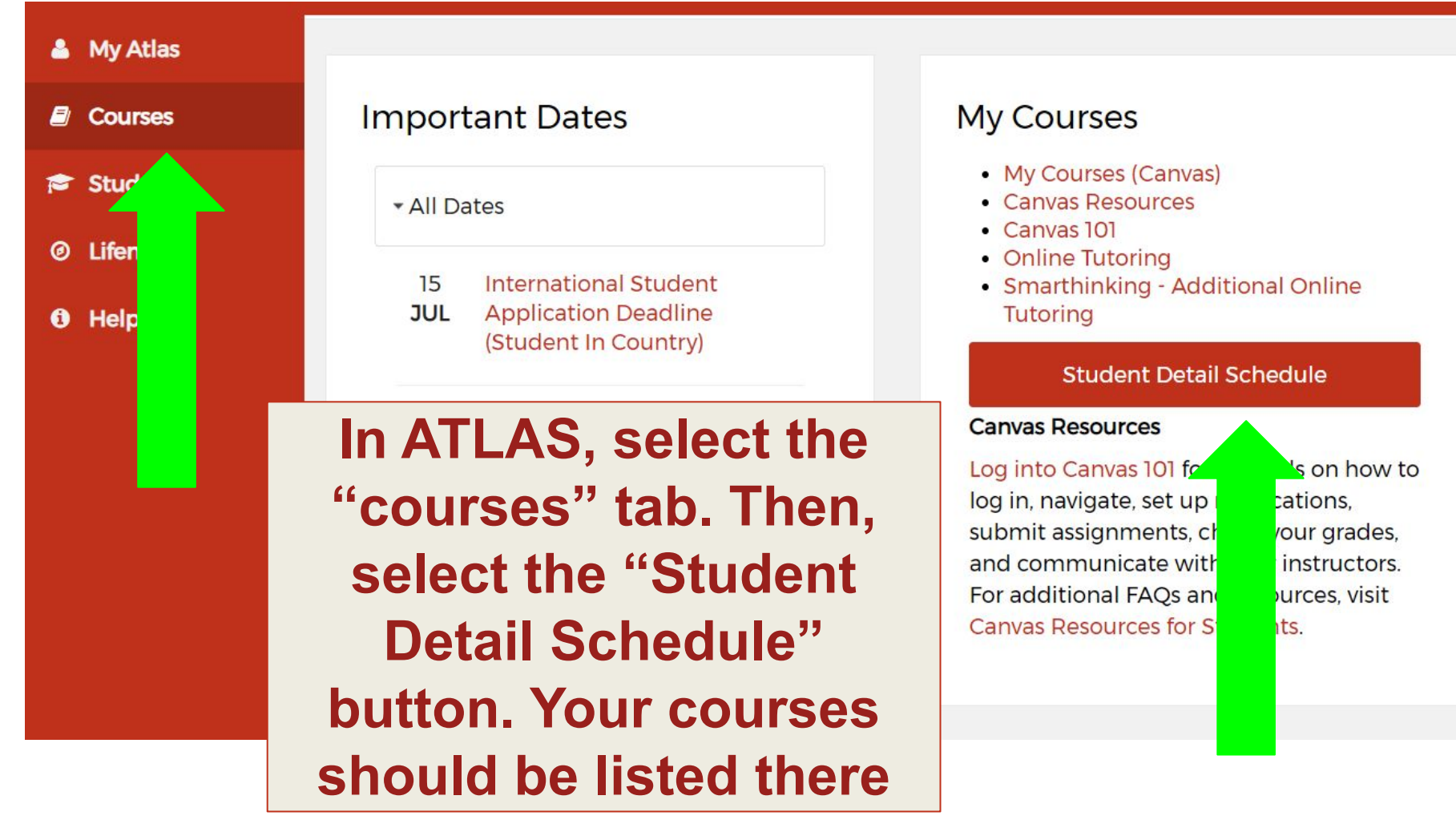

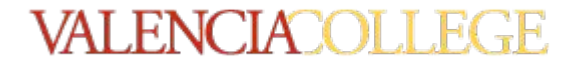

## **Questions?**

**Website:** valenciacollege.edu/dual

**Email:** dualenrollment@valenciacollege.edu Find us on Instagram, Twitter, and Facebook!

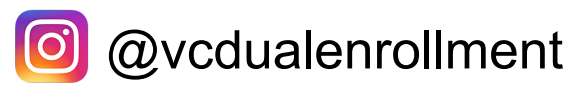

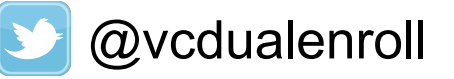

Valencia Dual Enrollment

#### West | East | Osceola

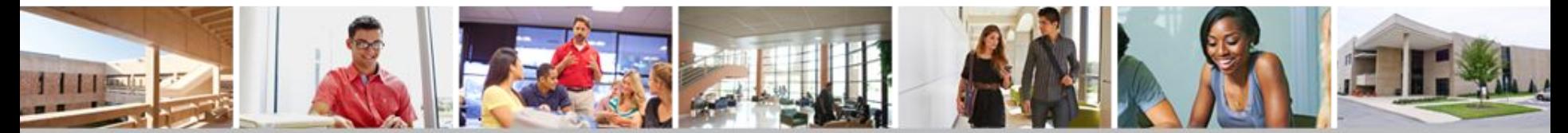